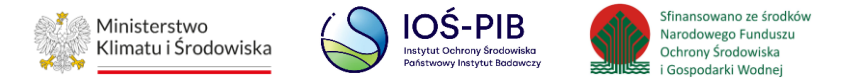

**INSTRUKCJA UŻYTKOWNIKA SYSTEMU BAZY DANYCH O PRODUKTACH I OPAKOWANIACH ORAZ O GOSPODARCE ODPADAMI – BDO**

## **Instrukcja składania sprawozdań o wytwarzanych odpadach**

# **i o gospodarowaniu odpadami – Dział XII**

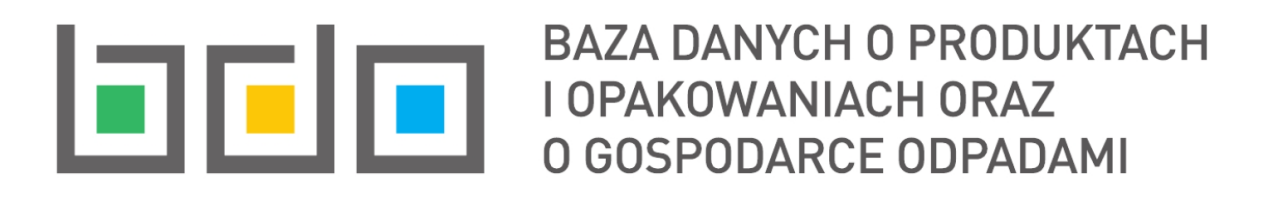

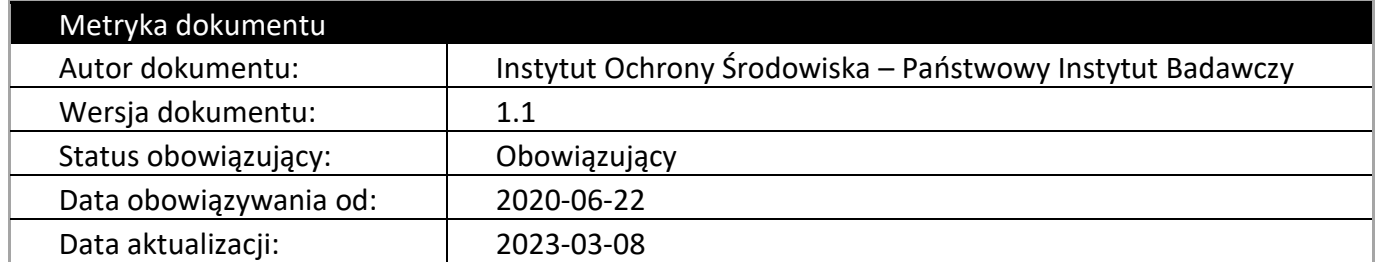

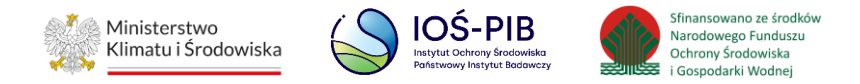

### Spis treści

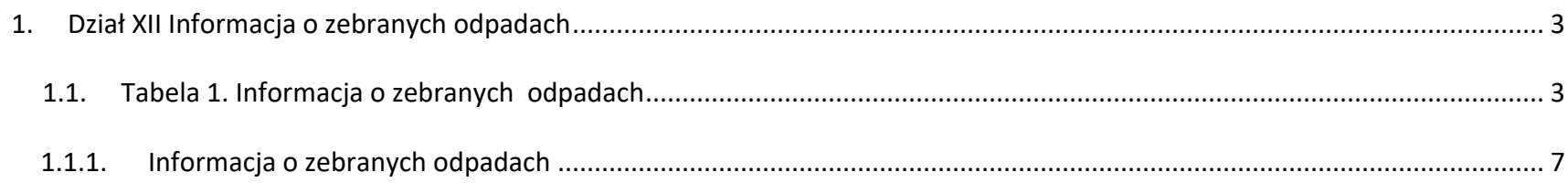

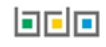

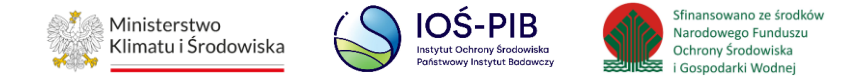

### <span id="page-2-0"></span>**1. Dział XII Informacja o zebranych odpadach**

#### <span id="page-2-1"></span>**1.1. Tabela 1. Informacja o zebranych odpadach**

Tabela 1. Informacja o zebranych odpadach zawiera następujące informacje:

- nazwa miejsca prowadzenia działalności,
- numer miejsca prowadzenia działalności,
- adres miejsca prowadzenia działalności. **[RYSUNEK 1]**

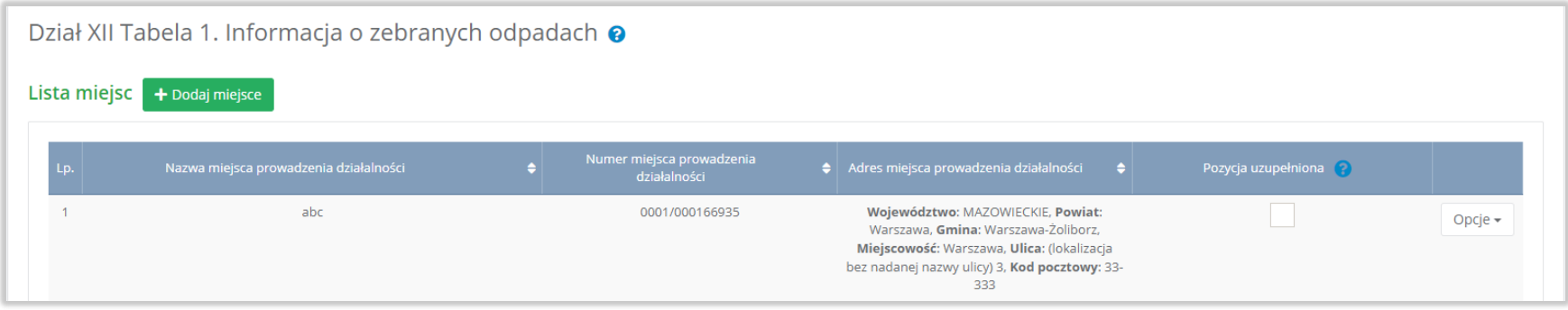

Rysunek 1 Lista miejsc

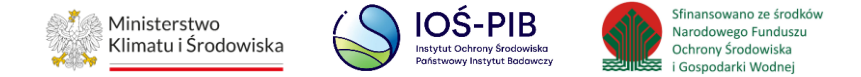

Aby dodać miejsce należy z poziomu listy miejsc wybrać opcję "Dodaj miejsce". Następnie system wyświetli formularz dodania miejsca, który zawiera:

- nazwa miejsca prowadzenia działalności,
- numer miejsca prowadzenia działalności,
- adres miejsca prowadzenia działalności. **[RYSUNEK 2]**

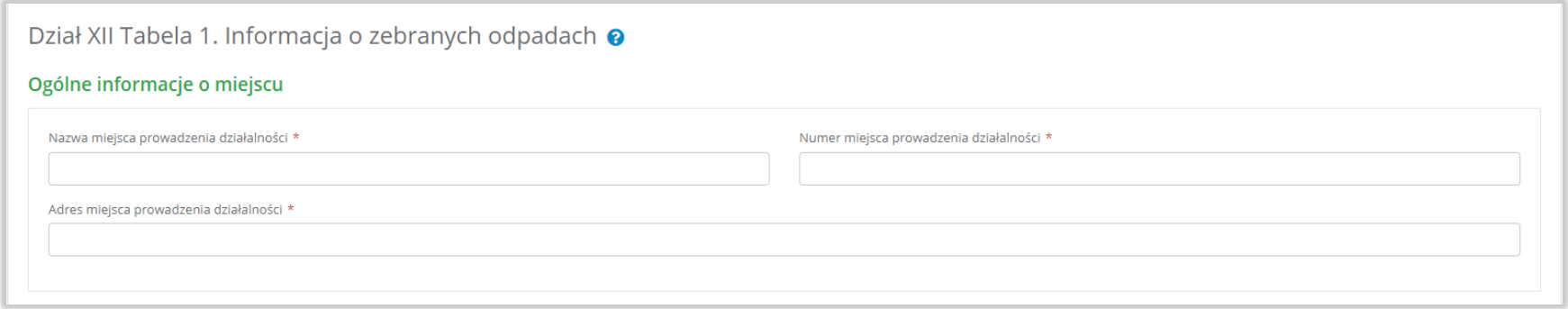

#### Rysunek 2 Formularz dodania miejsca

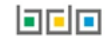

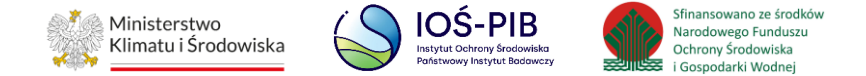

Aby uzupełnić nazwę/numer/adres miejsca prowadzenia działalności należy kliknąć w pole "nazwa/ numer/adres miejsca prowadzenia działalności". Następie system wyświetli wyszukiwarkę miejsc prowadzenia działalności wprowadzonych w Dziale I, z której należy wybrać odpowiednie. **[RYSUNEK 3]**

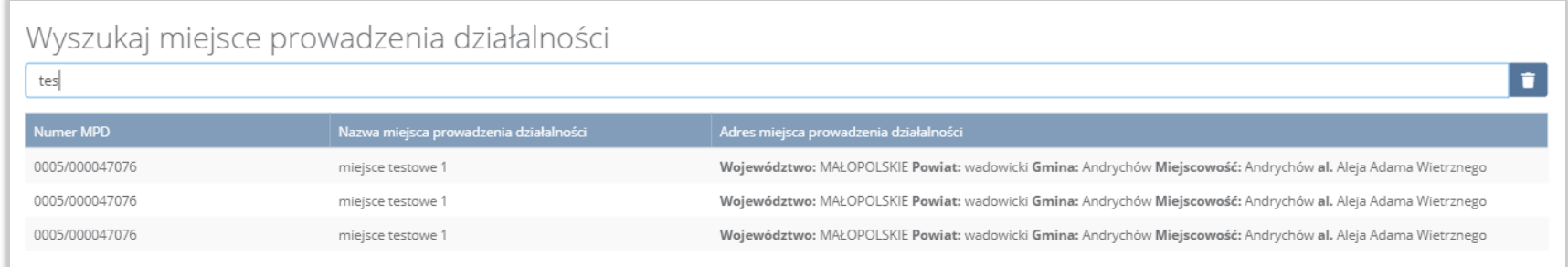

#### Rysunek 3 Wyszukiwarka MPD

Jeżeli w wyszukiwarce miejsc prowadzenia działalności nie znajduje się wymagana pozycja należy wrócić do Działu I, a następnie dodać miejsce prowadzenia działalności. Dodane miejsce prowadzenia działalności pojawi się na liście wyszukiwania.

Opcja "Zapisz" umożliwia zapisanie i przejście do widoku Lista miejsc. Po zapisaniu dodana pozycja pojawi się na liście.

Aby wrócić do widoku Listy miejsc należy wybrać "Cofnij".

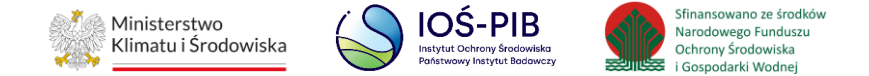

W zakresie dodanych miejsc za które, podmiot chce złożyć sprawozdanie należy wprowadzić informacje poprzez opcję Informacja o zebranych odpadach*.* **[RYSUNEK 4]**

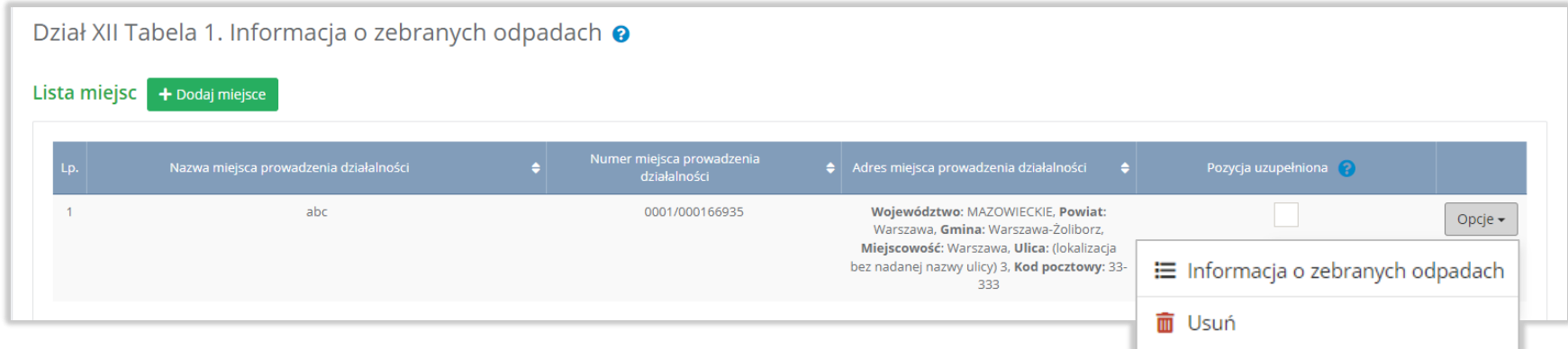

Rysunek 4 Opcje dostępne dla miejsca

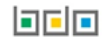

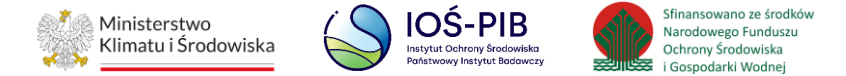

#### <span id="page-6-0"></span>**1.1.1. Informacja o zebranych odpadach**

Aby uzupełnić sekcje Informacja o zebranych odpadach należy wybrać opcję "Informacja o zebranych odpadach". Następnie system wyświetli listę Informacja o zebranych odpadach. **[RYSUNEK 5]**

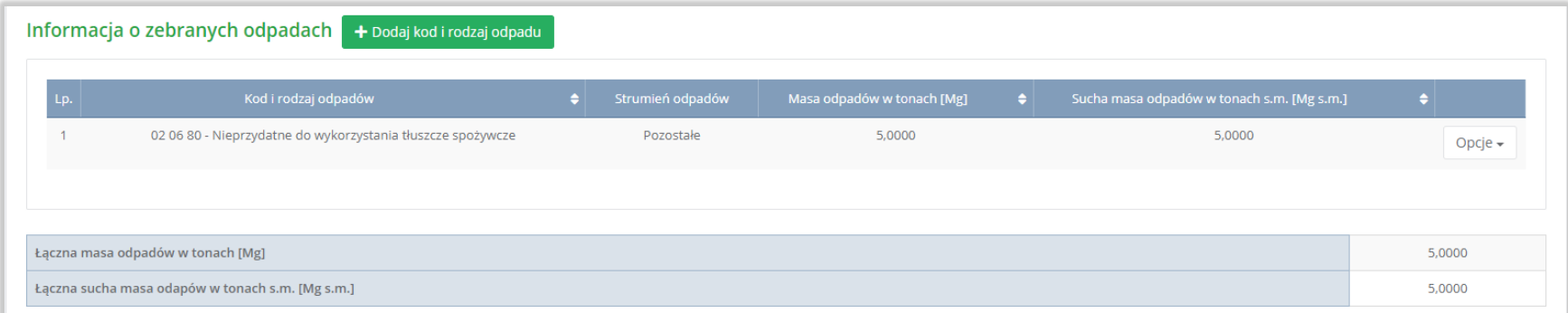

Rysunek 5 Lista informacja o zebranych odpadach

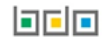

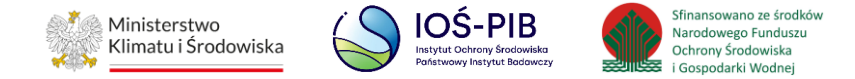

Aby dodać kod i rodzaj odpadu należy z poziomu listy informacja o zebranych odpadach wybrać opcję "Dodaj kod i rodzaj opadu". Następnie system wyświetli formularz, który zawiera:

- kod i rodzaj odpadu,
- pole wyboru kod ex,
- rodzaj odpadu ex,
- pole wyboru zmiana statusu odpadów niebezpiecznych na inne niż niebezpieczne,
- rodzaj odpadu,
- strumień odpadów,
- masa odpadów w tonach [Mg],
- sucha masę odpadów w tonach s.m. [Mg s.m.]. **[RYSUNEK 6]**

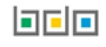

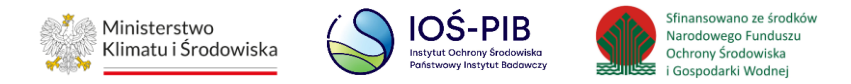

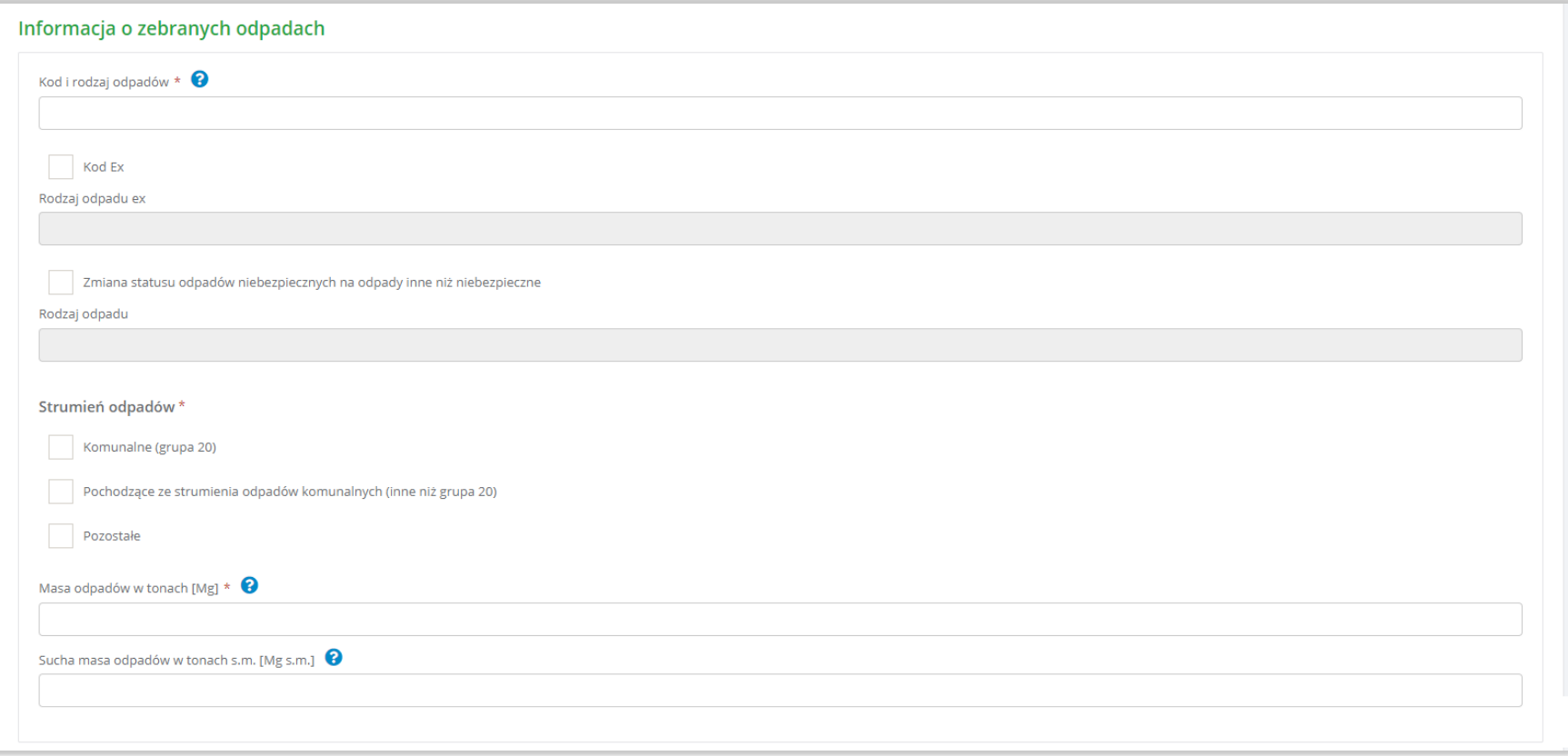

Rysunek 6 Formularz informacja o zebranych odpadach

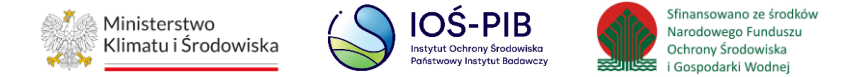

Aby dodać kod i rodzaj odpadu należy klikną w pole "kod i rodzaj odpadu". Następnie system wyświetli wyszukiwarkę kodów i rodzajów odpadów, z której należy wybrać odpowiedni. **[RYSUNEK 7]**

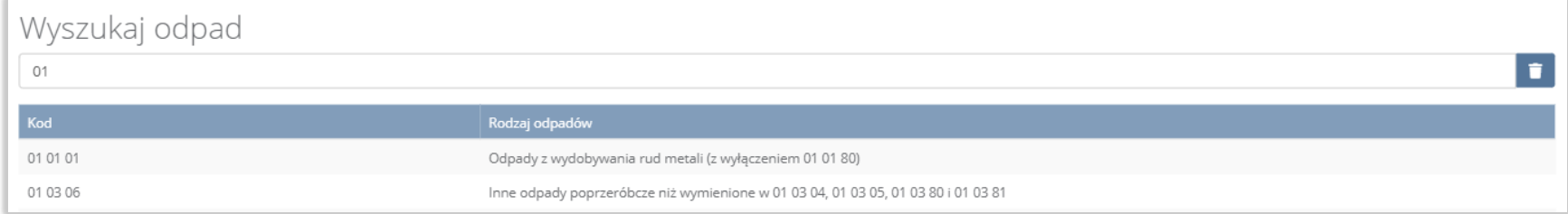

#### Rysunek 7 Wyszukiwarka kodów i rodzajów odpadów

Aby dodać kod i rodzaj odpadu zawierający symbol "ex" należy wyszukać właściwy kod i rodzaj odpadu, a następnie zaznaczyć pole wyboru "kod ex" i uzupełnić "rodzaj odpadu ex". Aby dodać kod i rodzaj odpadu niebezpiecznego, który ma zmienną klasyfikację odpadów na inny niż niebezpieczny należy wyszukać właściwy kod i rodzaj odpadu, a następnie zaznaczyć pole wyboru "zmiana statusu odpadów niebezpiecznych na odpady inne niż niebezpieczne" i uzupełnić "rodzaj odpadu". **[RYSUNEK 8]**

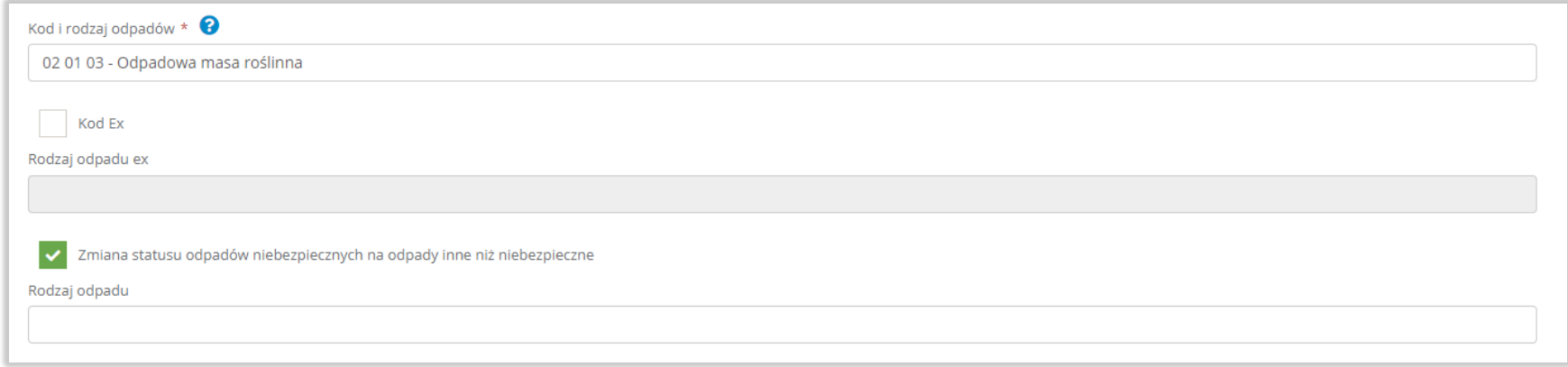

Rysunek 8 Kod ex / Zmiana statusu odpadów niebezpiecznych na odpady inne niż niebezpieczne

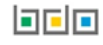

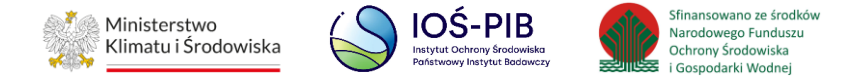

Aby uzupełnić strumień odpadów należy zaznaczyć odpowiednie pole wyboru:

- komunalne (grupa 20),
- pochodzące ze strumienia odpadów komunalnych (inne niż grupa 20),
- pozostałe.

Poniżej informacji o strumieniu odpadów należy podać:

- masa odpadów w tonach [Mg],
- sucha masę odpadów w tonach s.m. [Mg s.m.]

Opcja "Zapisz" umożliwia zapisanie i przejście do widoku lista Informacja o zebranych odpadach. Po zapisaniu dodana pozycja pojawi się na liście.

Aby wrócić do widoku lista Informacja o zebranych odpadach należy wybrać "Cofnij".

Poniżej listy znajdują się informacje:

- łączna masa odpadów w tonach [Mg],
- łączna sucha masa odpadów w tonach s.m. [Mg s.m.].

Informacje te nie są dostępne do edycji. Zostają uzupełnione na podstawie dodanych kodów i rodzajów odpadów.

Aby wrócić do widoku Listy miejsc należy wybrać "Cofnij", a następnie "Cofnij", aby wrócić do głównego widoku Listy działów.

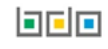